# Queensland Government Vehicle Immobiliser Subsidy Trial How-to Guide for Individuals

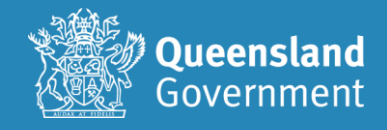

# Contents

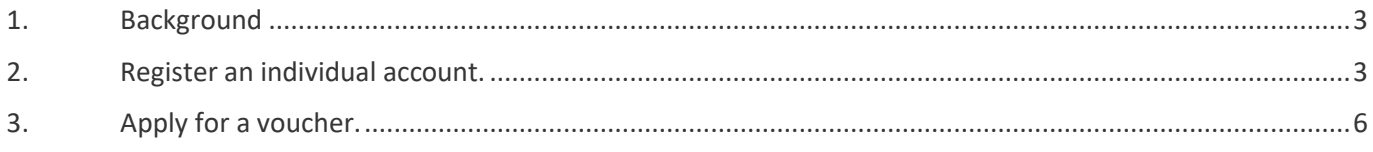

# <span id="page-2-0"></span>1. Background

This guide provides an individual an end-to-end instruction on registering and applying for a voucher for the Queensland Government Vehicle Immobiliser Subsidy Trial.

### <span id="page-2-1"></span>2. Register an individual account.

- 1. Go to<https://sr-cp.sr-enquire.cloud/register/individual>
- 2. Click on Register
- 3. Complete **personal details** to register your account.
	- If you do not have an email, you can create one using Outlook, Yahoo, Gmail, or Hotmail.
	- When creating a password for Enquire, choose one that you can remember passwords must be a minimum of 8 characters and include one number, one uppercase letter and one lowercase letter.

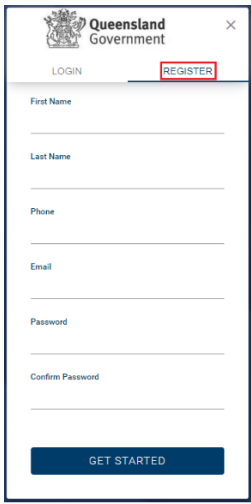

4. Click 'Get Started'

#### **User Errors**

#### **Have you entered your email address correctly?**

• Check your email address is correct. This is where any correspondence will be sent.

#### **Are you entering a password with the required number of characters and numbers?**

• Check the entered password is at least eight characters long and a combination or numbers and letters.

#### **Have you entered a phone number?**

• You need to enter a phone number so the system can confirm you haven't already got an account.

#### **Email or phone number has already been registered.**

- If the email or phone number has already been used to register an account, you won't be able to register a new account. If you have forgotten your password, click 'Forgotten Your Password?' under the login.
- 5. Click 'Login'

You can log in straight away, but you will also receive an email to confirm your account has been registered. You don't need to action anything in the email.

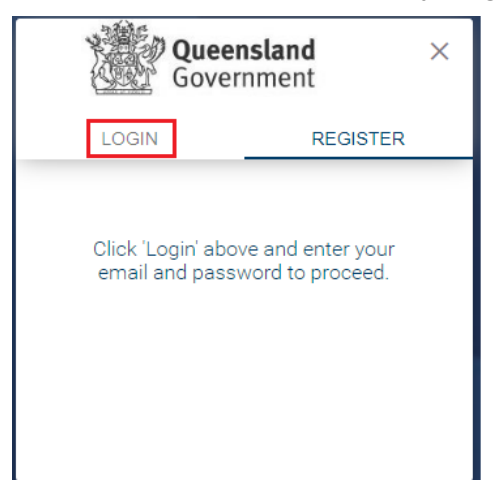

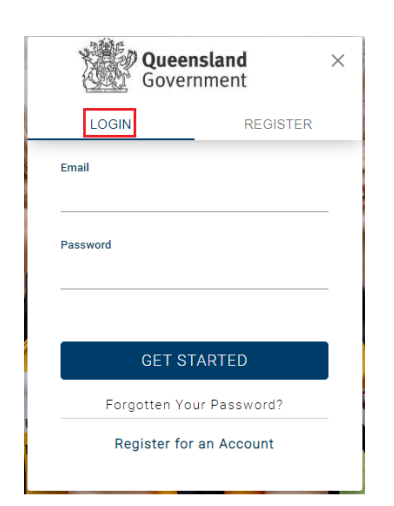

6. Complete your user profile.

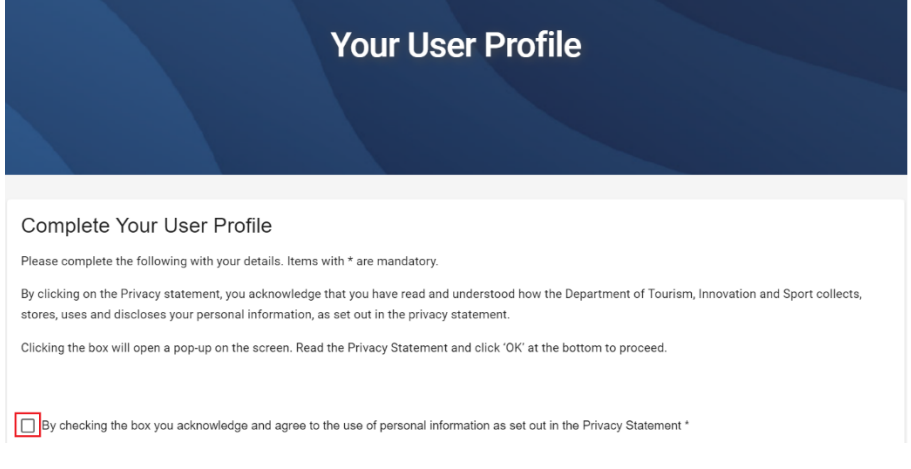

7. Read the Privacy Statement and click 'Ok' in the pop-up.

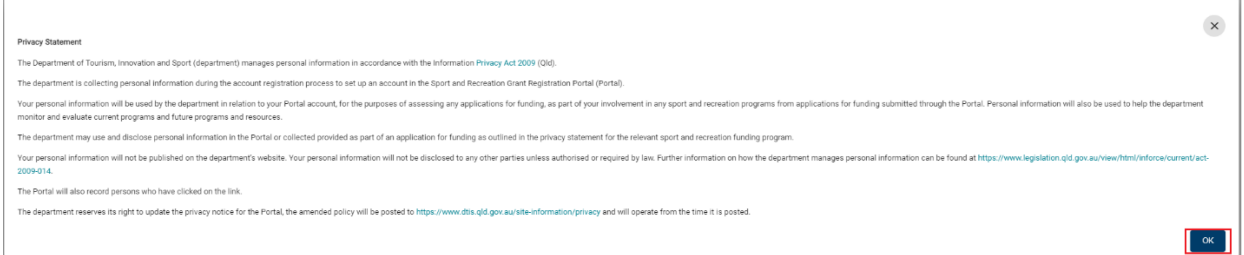

- 8. Complete your details noting only sections marked with (\*) are mandatory.
- 9. Click the box to acknowledge you understand and agree to the T&C's
- 10. Click 'Save' at the bottom to proceed.

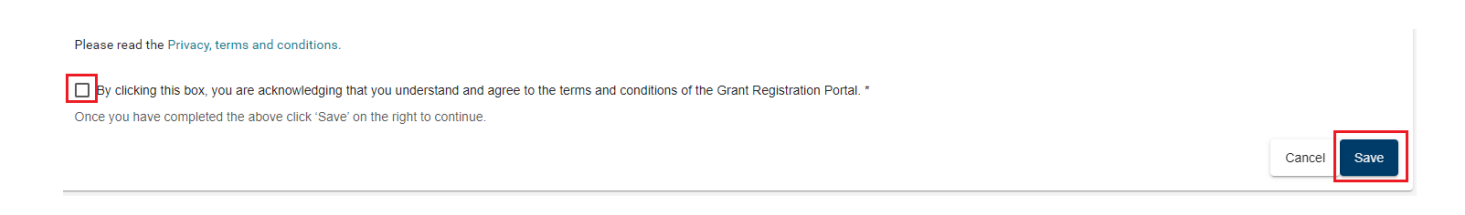

#### **Check**

**The account needs to be in the name of the applicant to accept the T&Cs.**

- The account holder must be the registered operator of the vehicle and agree to the terms and conditions.
- Click on the person silhouette at the top right of the screen and select 'User Profile'.
- Once a voucher application is complete, the client **will not** be able to update the vehicle registration details on the voucher.

The system will automatically set up your individual account.

## <span id="page-5-0"></span>3.Apply for a voucher.

1. When you are logged in and on your home page, click 'Apply' next to QPS vehicle scheme application event information.

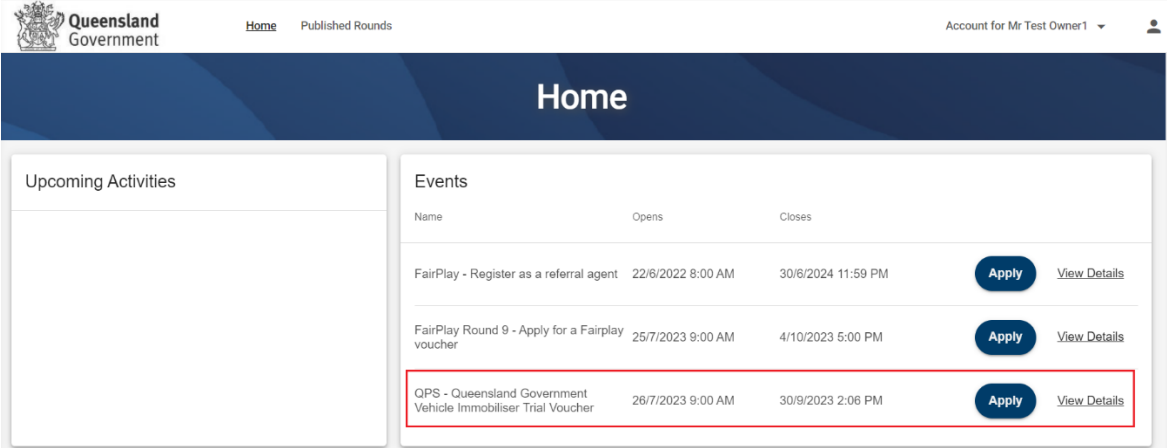

2. Click to open and read the Privacy Statement. You will need to click 'OK' in the pop-up.

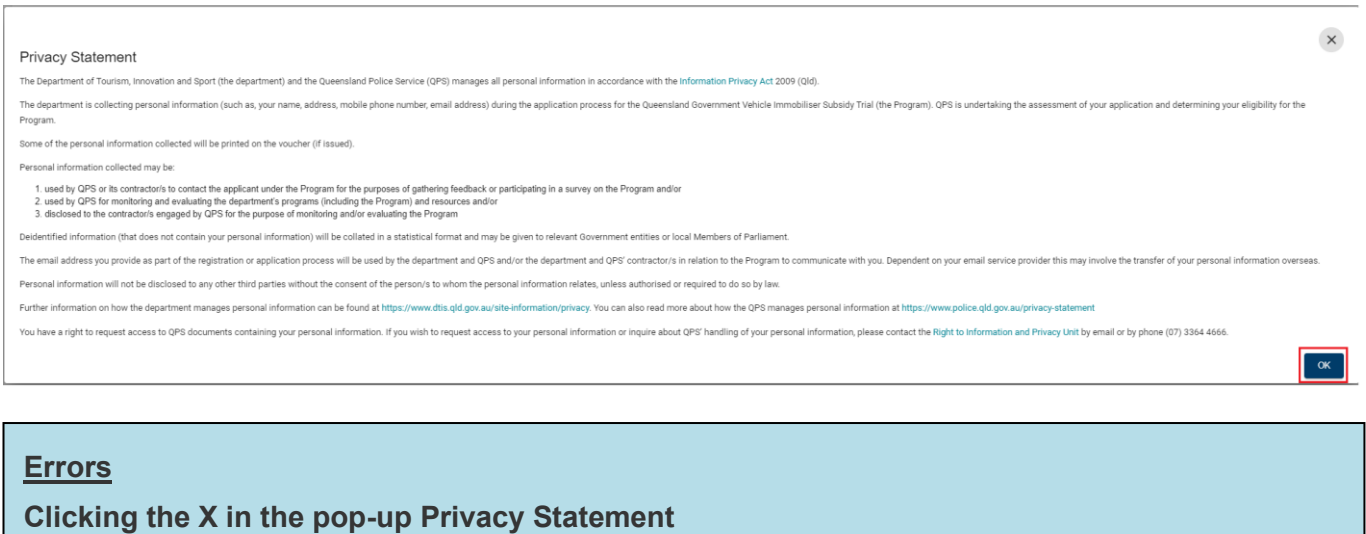

- You need to click 'OK' to acknowledge you have read and understood how the Department uses personal information. Clicking the exit (X) will not allow you to proceed past the current page.
- 3. Review your account details to ensure they are correct. If any details need updating, update them by clicking on the link and using the 'Edit' buttons.

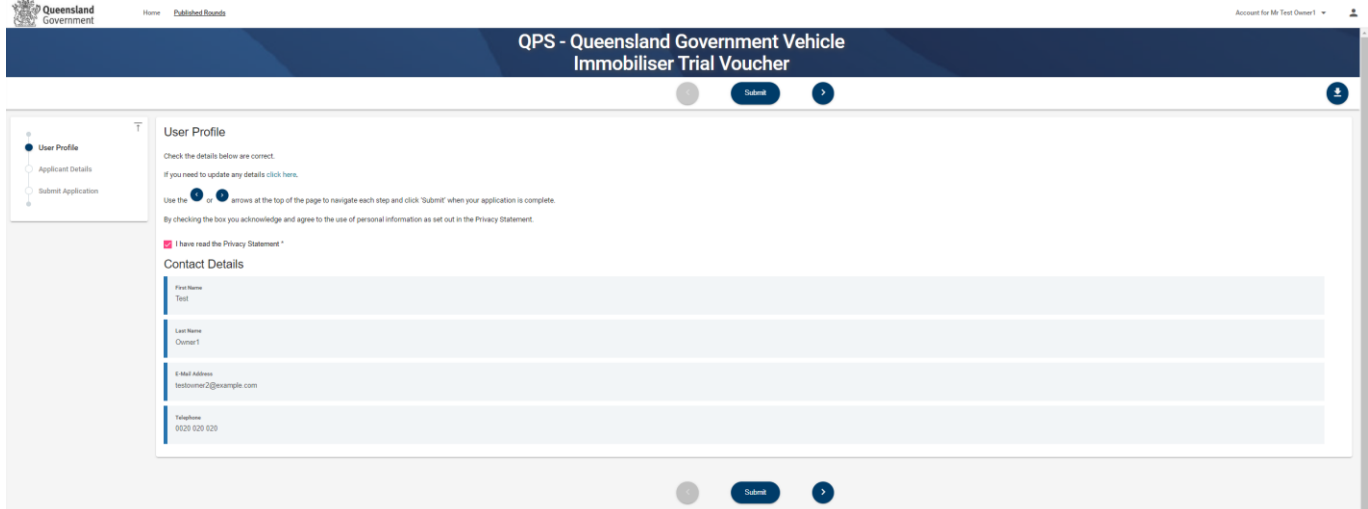

4. If your details are correct, you can use the arrows at the top of the page to navigate each step. Only click 'Submit' when your application is complete.

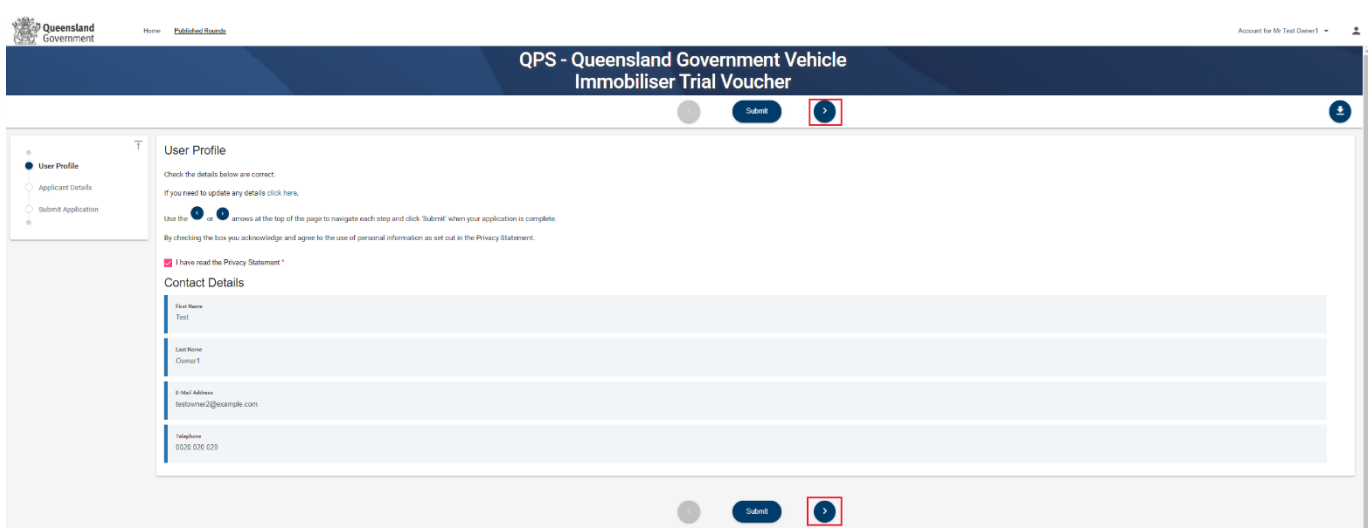

5. Enter your vehicle registration number and press enter or tab. Read the vehicle details below to ensure it is correct. If you can go back and enter in the correct registration number if the details are incorrect.

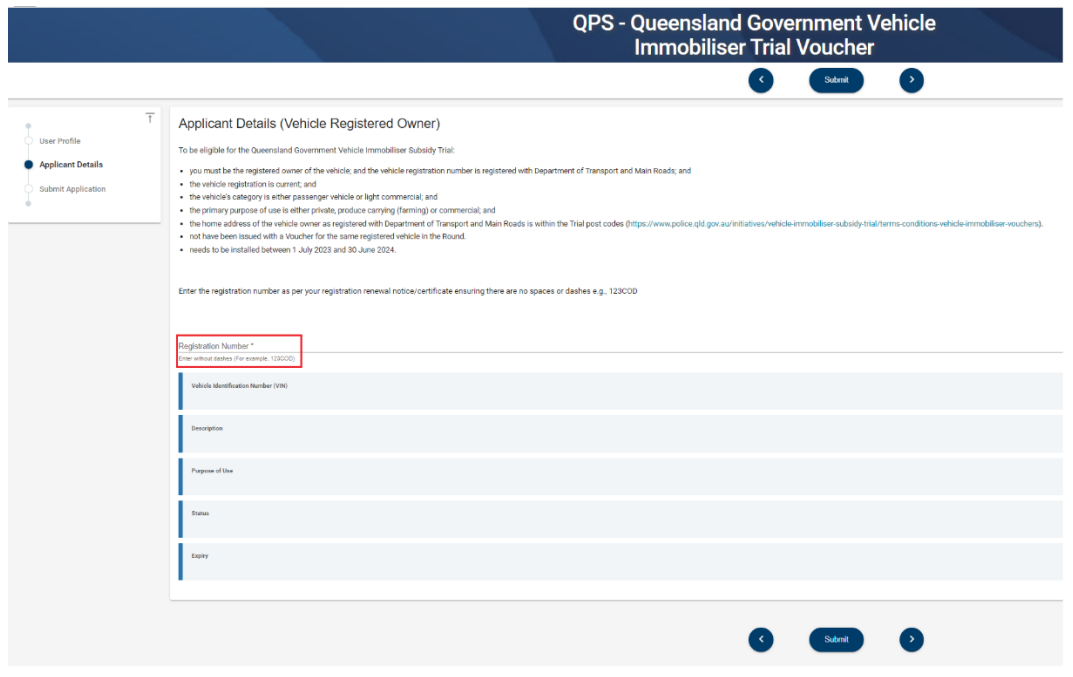

#### **Errors**

#### **What format are you entering your registration number?**

• Enter the registration number as per your registration renewal notice/certificate ensuring there are no spaces or dashes e.g., 123COD.

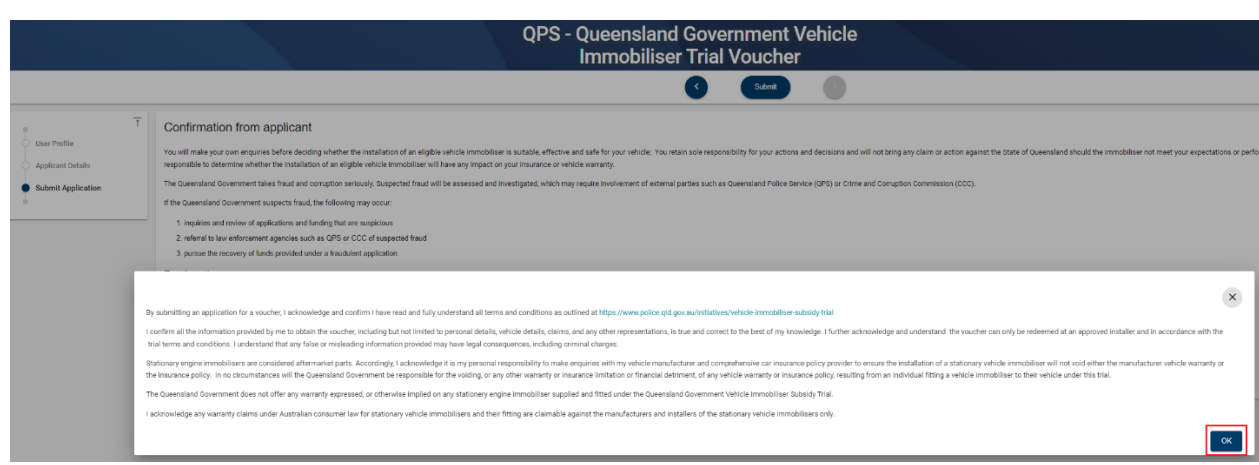

- 6. You must view the Terms and Conditions by clicking on the link before proceeding.
- 7. Tick the box to indicate you have read and agree to the terms and conditions and that the information supplied in the application is true and correct.
- 8. Click 'Submit' at the top (or bottom) of the page to submit your application. (require new screen shot)

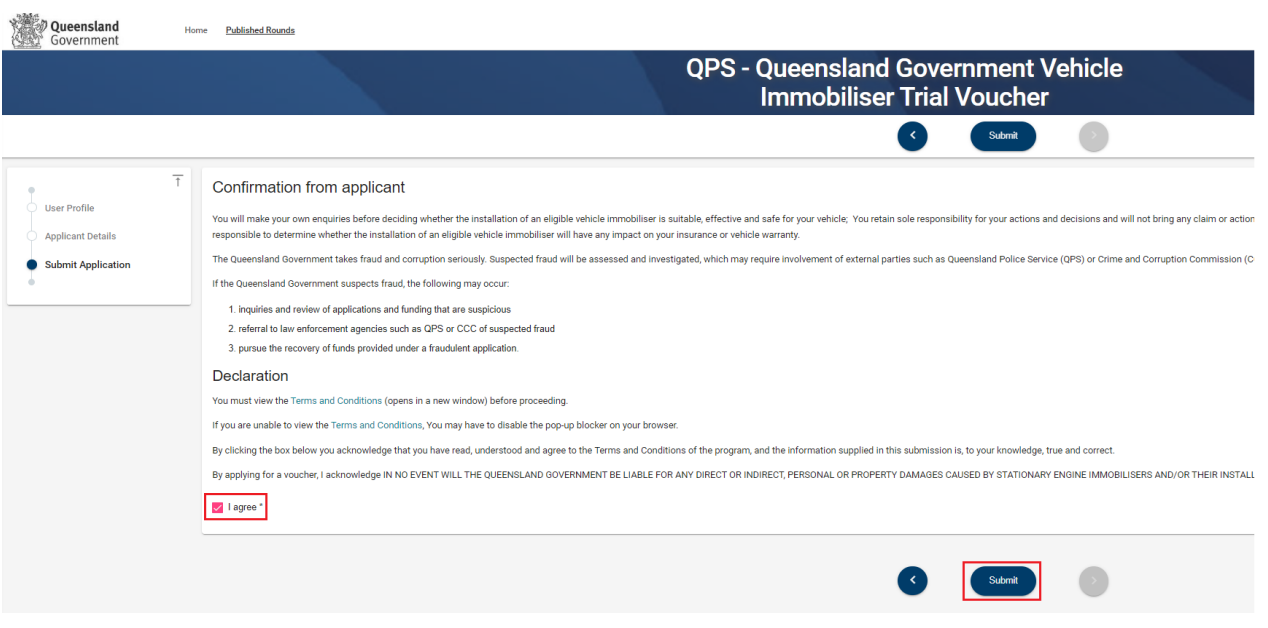

- 9. Voucher
	- You will be notified on screen if you are successful/unsuccessful in your application.
	- If you are **successful** in obtaining a voucher, you can access a copy of your voucher from the home page.
		- All your applications will be listed under the 'Vouchers' heading. Find your eligible voucher and click 'Download' on the right-hand side.
		- You can print your voucher or email it directly to your chosen installer provider. A pdf file of the voucher will also be sent to the email address you registered with.
	- If you are **unsuccessful** in obtaining a voucher the reason will be displayed. Further information may be available on the home page under the 'Voucher' heading.

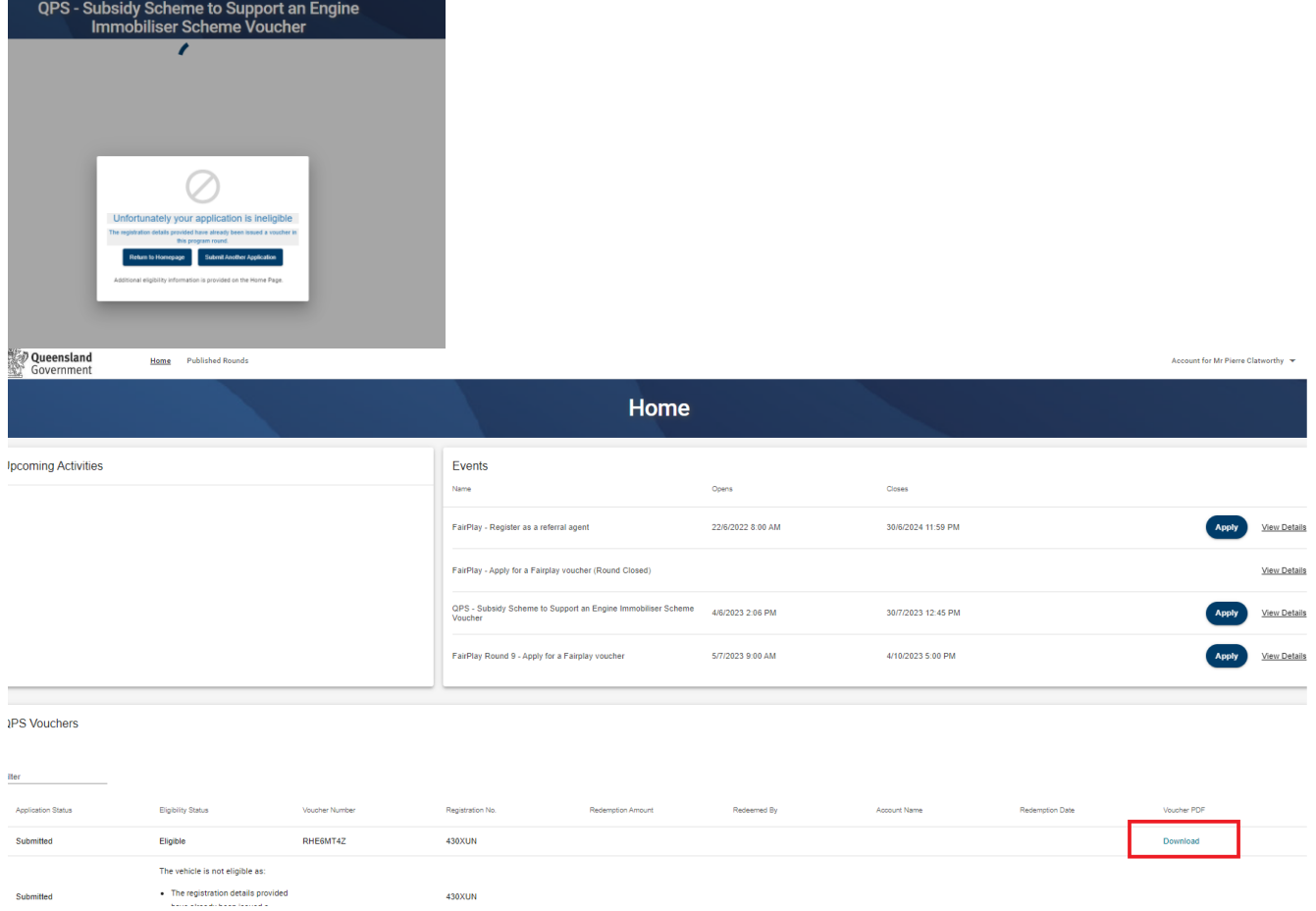

The reason you are unsuccessful could be:

- a) Not in the trial area.
- b) You are not the registered owner of the vehicle.
- c) The vehicle registration is not current.
- d) The registered vehicle category is not eligible for the trial.
- e) The registered vehicle purpose of use in not eligible for the trial.
- f) You have already received a voucher for the registration number entered.

Please contact Policelink on 131 444.

You can 'Log out' of enQuire or exit the browser by clicking on the person icon in the top right-hand corner and selecting 'Log Out'.

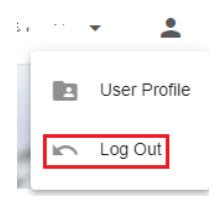

#### **Possible Technical Issues**

#### **Mobile phones**

Preferable to use chrome.

#### **Voucher is not being displayed.**

- Adobe Reader version 9 or higher is required by Enquire and can be downloaded for free at [http://get.adobe.com/reader/.](http://get.adobe.com/reader/) Other Windows based PDF readers are not supported.
- If the voucher is not downloading, you may need to use a different browser.
- If using an iPhone, you will need to disable pop-ups blocker in safari or use chrome with pop-up blocker disabled.

#### **Adobe Reader**

- The operation of Adobe Reader is affected by certain 'add-ons'. It is recommended users enable Adobe Reader add-ons, for vouchers to display and function correctly.
- **Disabling add-on in Internet explorer**
	- From the Tools menu, select Manage Add-ons, then select Enable or Disable Add-ons.
	- Highlight the Adobe add-ons and select Enable. Click OK.
	- Highlight any add-ons that mention 'anti-virus' and select Disable. Click OK.
- **Disabling add-on or 'extensions' in Google Chrome**
	- In the address bar type 'chrome://extensions'.
	- Un-tick 'Enabled' next to the anti-virus name (could be multiple entries).
- **Disabling add-ons in Safari**
	- In the help menu select 'Installed Plug-ins'
	- Click the 'Disable' button next to the anti-virus name (could be multiple entries).
- **Disabling add-ons in Firefox**
	- In the address bar type 'about: addons'.
	- Click the 'Disable' button next to the anti-virus name (could be multiple entries).

#### **Technical issues during the voucher application process**

• If you experience a technical issue during the application process, try another browser, if possible.